## **OIT with D0–DEVNETS**

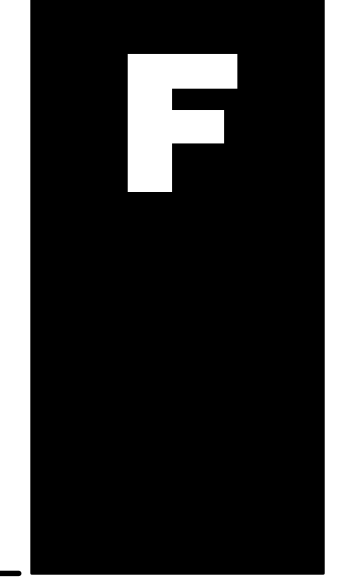

In This Appendix.... — OIT with D0-DEVNETS and Think & Do/Entivity

## **Using an OIT with D0–DEVNETS**

An Operator Interface Terminal (OIT) can be used on your DeviceNet network. The example used here is for a D0–DEVNETS installed in a PLC on a DeviceNet network. The network is controlled by a PC, with an SST module installed and using Think & Do Studio. The OIT is an EZTouch unit connected to a DL05 PLC. The PLC does not have a RLL program in it.

**T&D Studio**

You will first map the DeviceNet status.

Connect to the D0–DEVNETS on the DeviceNet network, select **Board Status Mapping** so the status items can be mapped. Map the data and provide a tag name for each item.

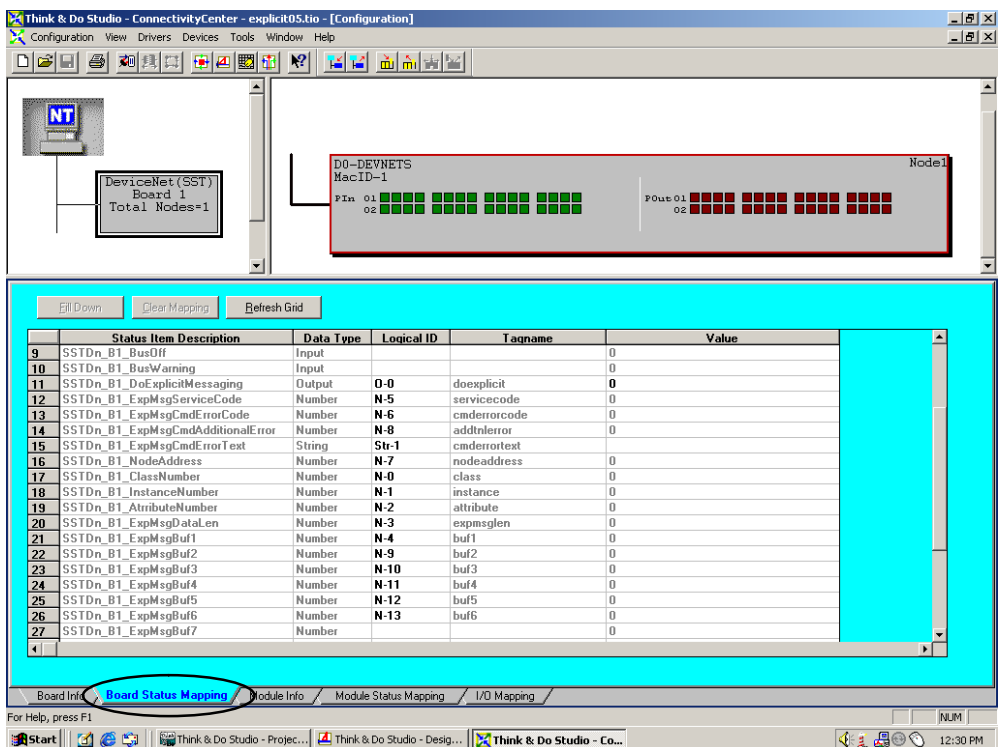

Our example uses three flowcharts. Flowchart 1 Gets the data, flowchart 2, entitled Parsing, breaks down the data and flowchart 3 Sends the data. We will select **GetUpdateOn** first.

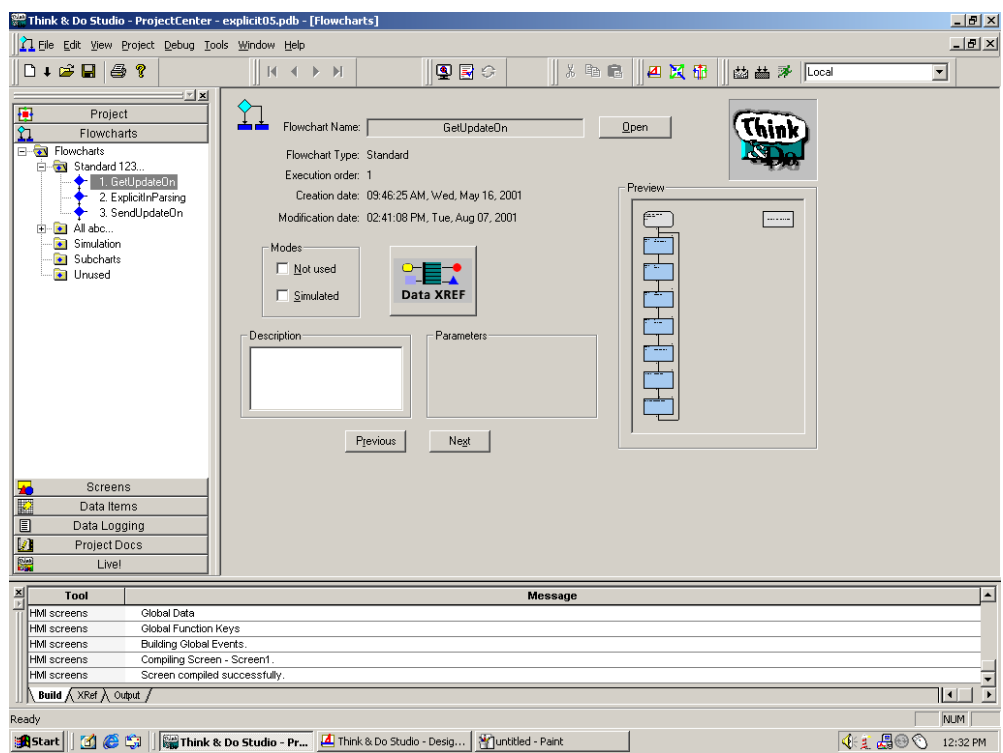

**F–4**

This flowchart shows how to set up explicit messaging to Get (receive) the data. Once the explicit messaging is done, it normally turns off, but in this example, the last block provides a 500 millisecond delay which allows the explicit messaging to turn on again.

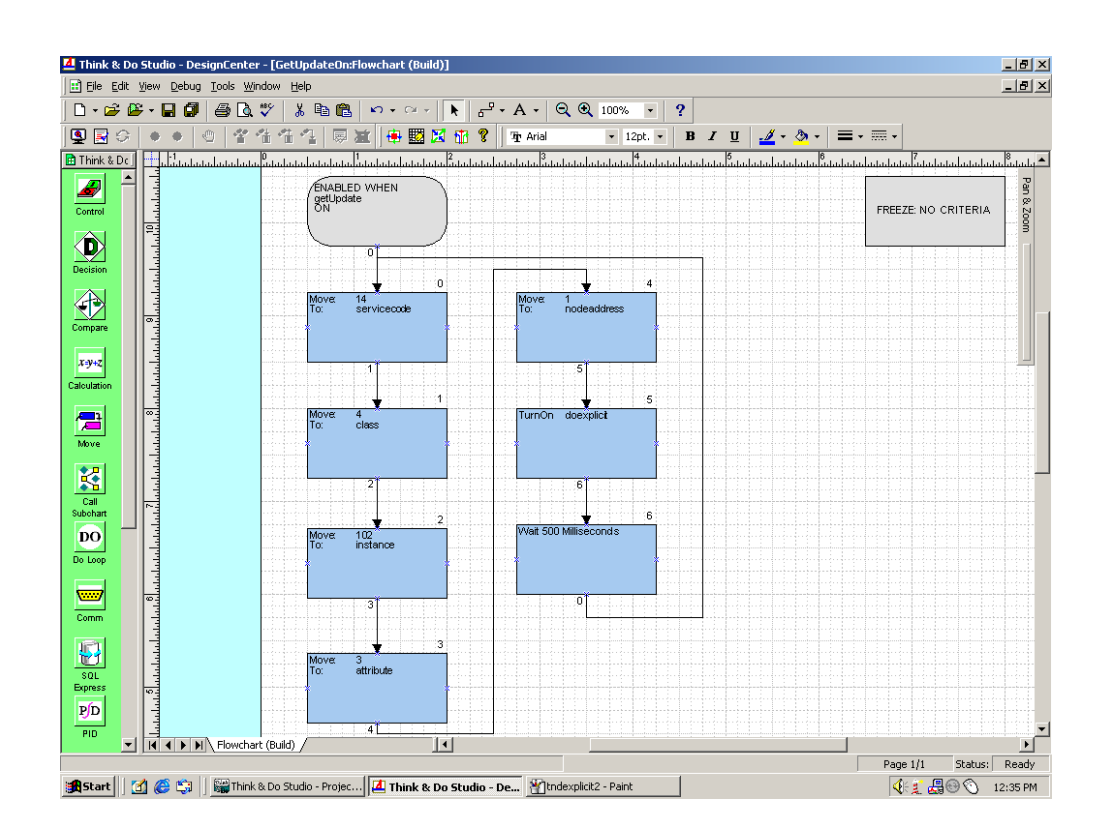

Refer to the DeviceNet tables located in Appendix B when creating your flowcharts.

Since Think & Do Studio has 32 bit registers, the 32 bits must be broken down into two 16 bit registers in order to transmit (send) the correct data to the PLC. This flowchart, Parsing, shows how it is done.

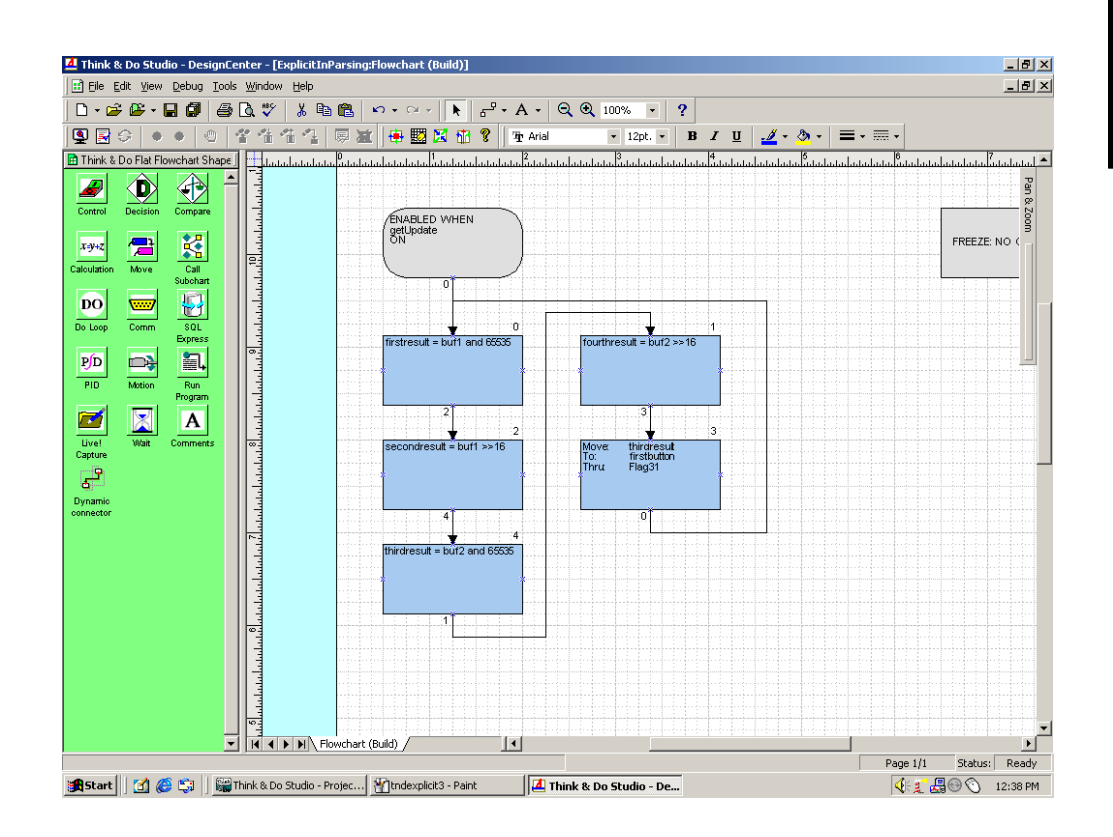

This flowchart, **SendUpdateOn**, shows you how to put the data into a send (transmit) buffer. The data gets cleared out of the buffer whenever each explicit messaging is done, therefore, data needs to be loaded into the buffer before each explicit messaging is turned on. Notice that this flowchart uses a 500 millisecond wait block to allow the explicit messaging to turn on continuously.

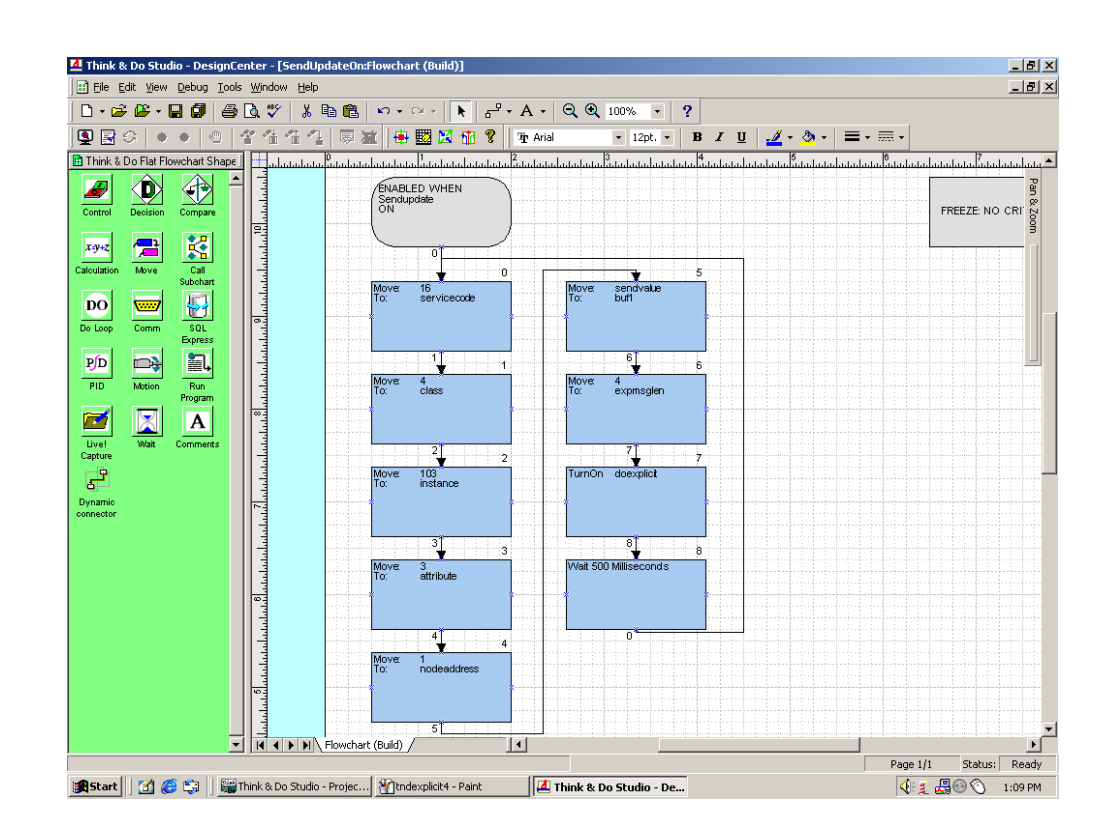

After Think & Do has been setup, the EZTouch panel can be connected to the DL05/06 serial port. Match the communications settings in the EZTouch software to the settings for the DL05/06 serial port setup.

From the development screen, select **Setup** then **PLC...**.

Refer to the diagram below.

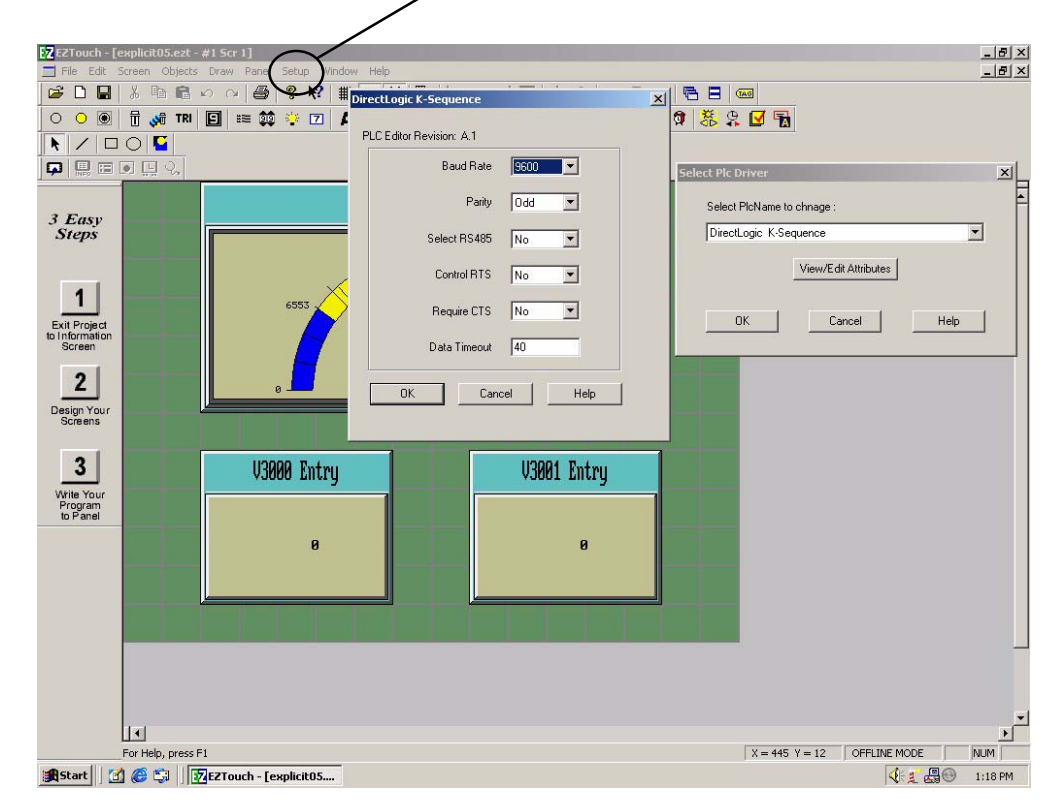

Appendix F<br>OIT with TnD Appendix F<br>OIT with TnD

This is an example of a meter display and two numeric entry parts showing the use of the default V–memory input and output locations.

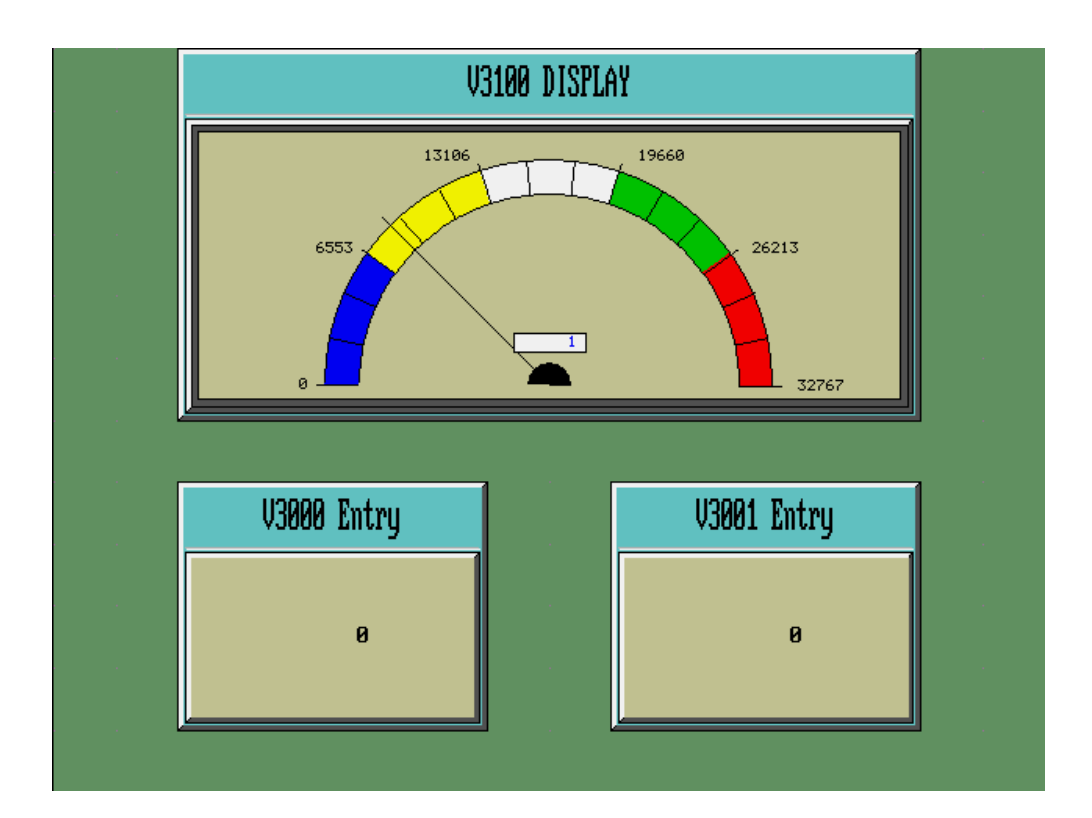

Finish the EZTouch display by completing the input and output information. Consult the EZTouch User Manual or the EZTouch help menu for more details.

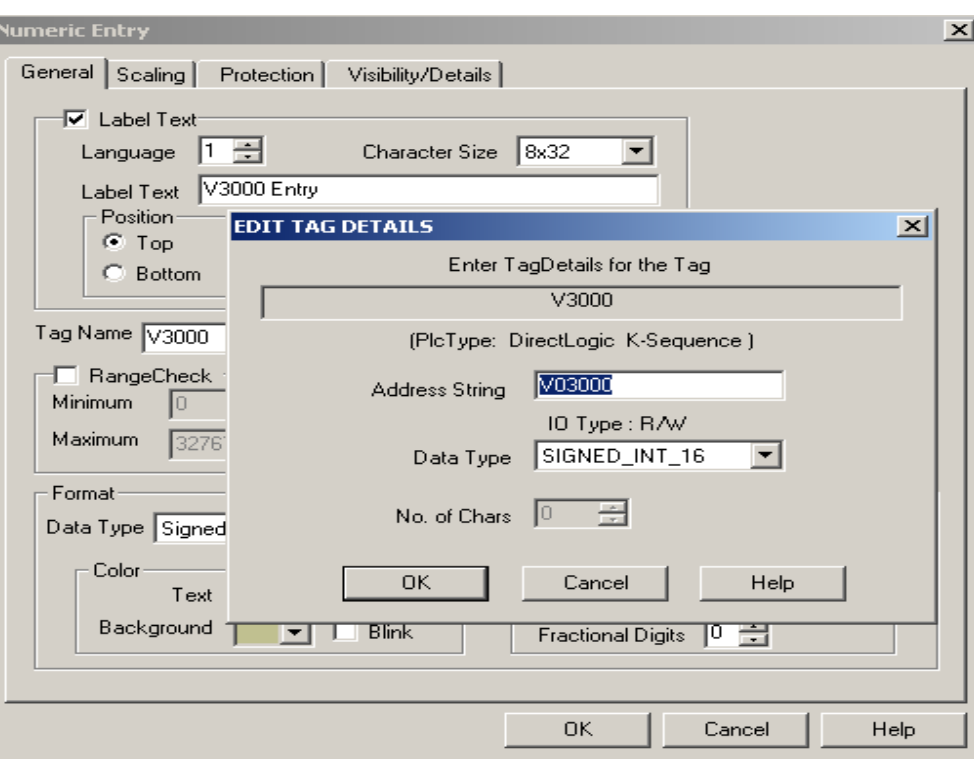

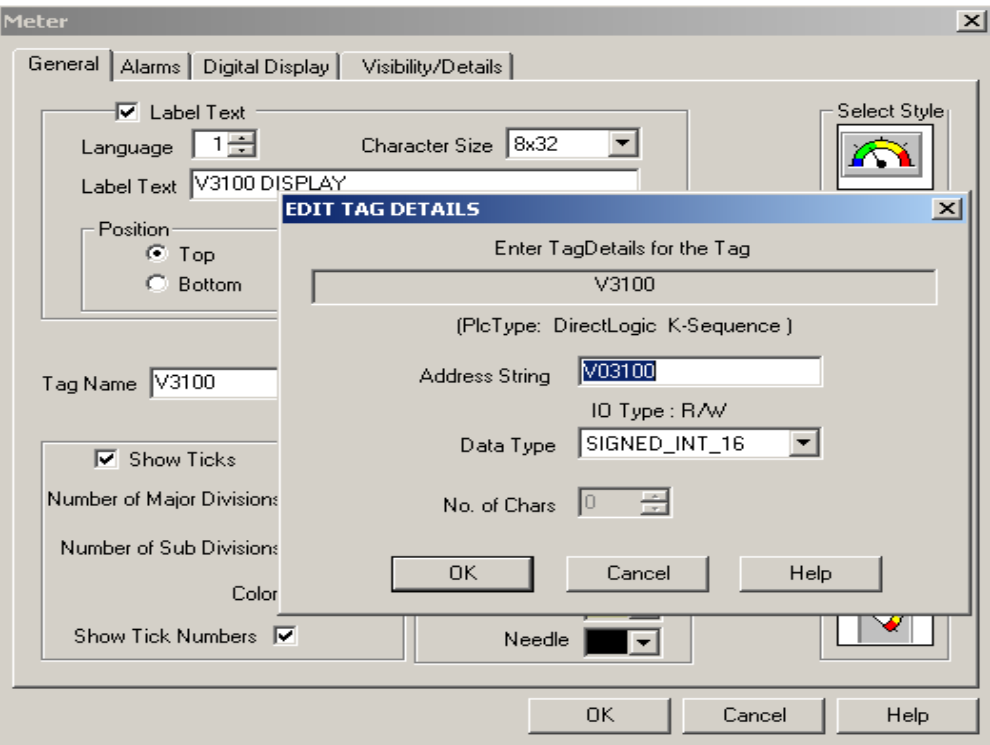